Step 1: Scan the following QR code with your Android phone to download and register to use:

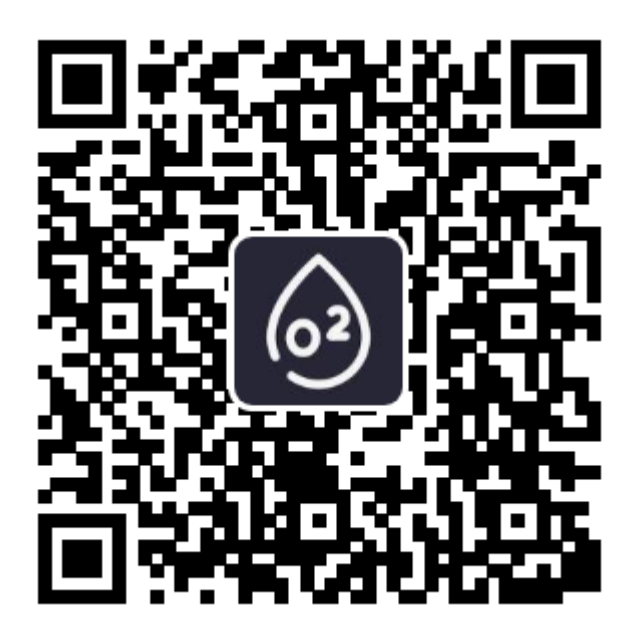

Search "narigmed" on your iPhone and the following APP will appear. You can download it and use it:

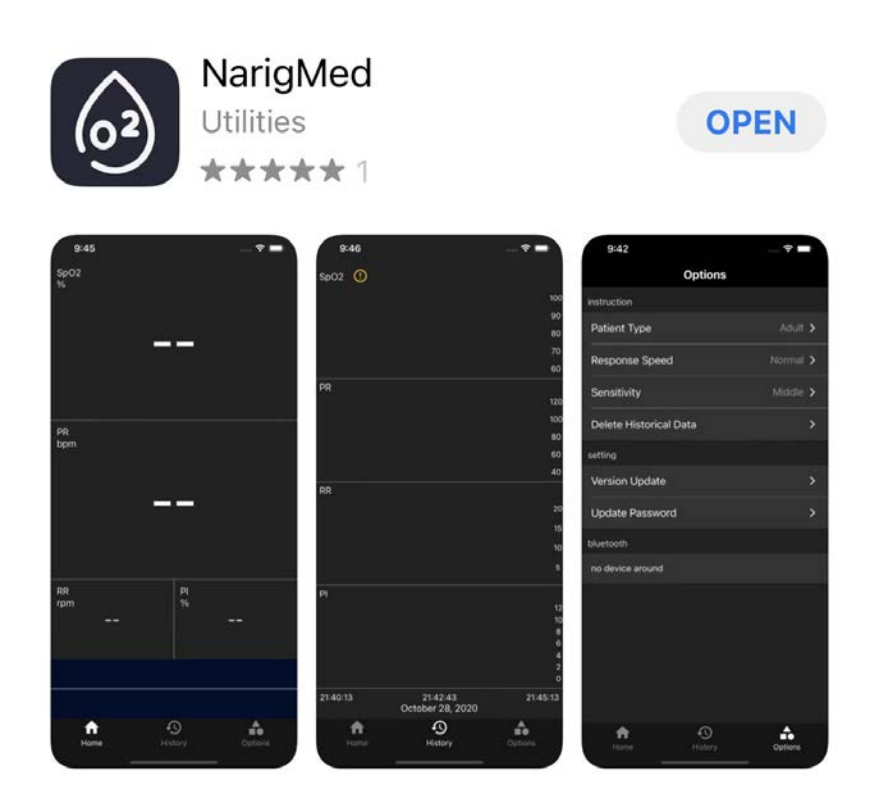

Step 2: Click "Registe" in the upper right corner to enter the registration interface

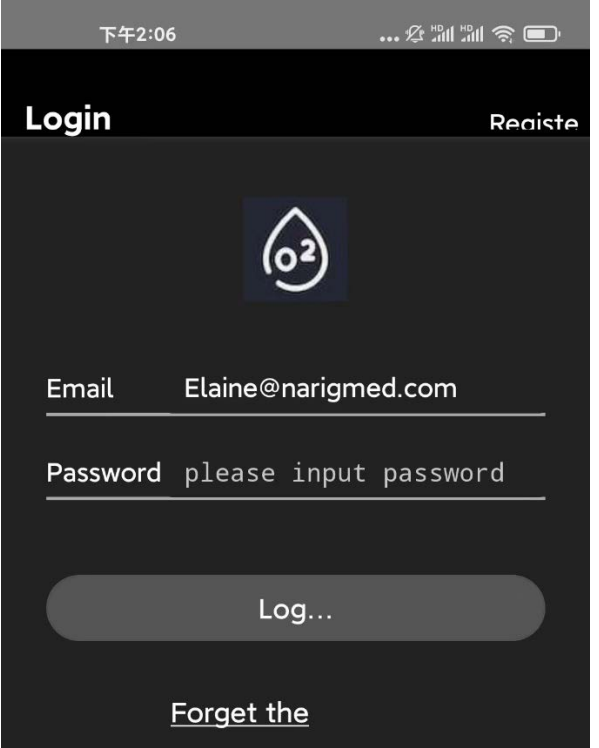

Step 3: Fill in your email and password, then click "Send Verification E..." to send the confirmation email.

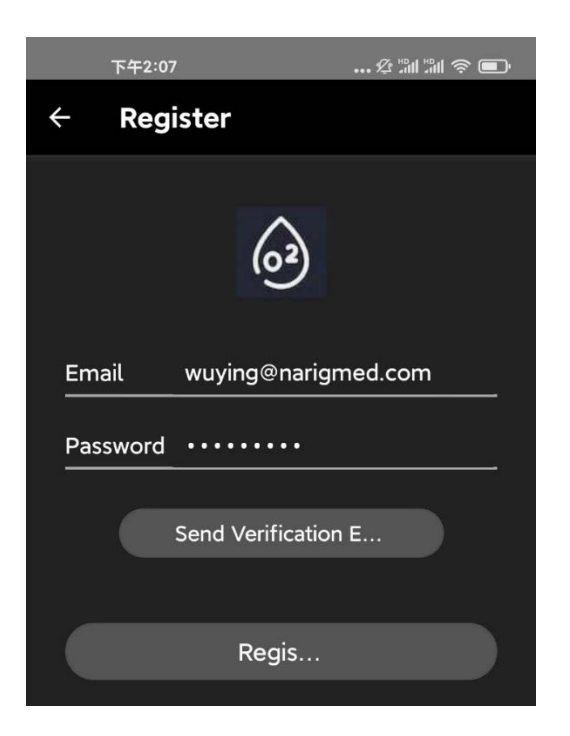

Step 4: Enter your mailbox, check the email from "NarigMed", and then click "Verify Email" to confirm.

**BOOK** 

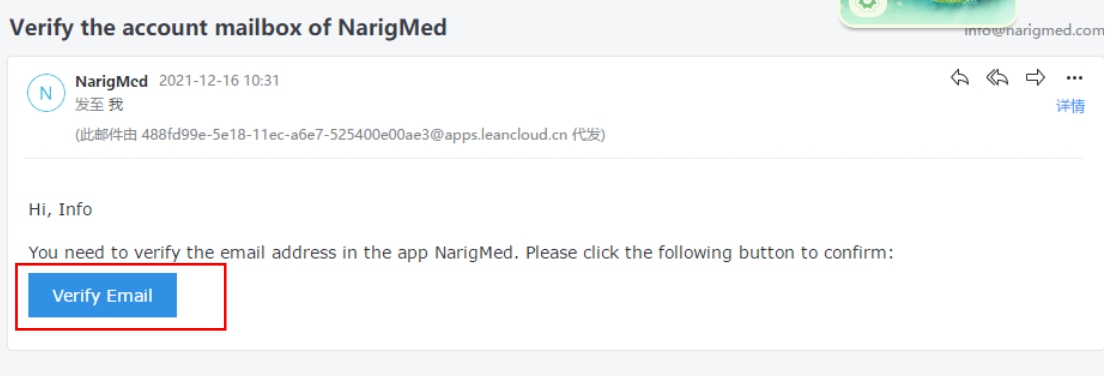

Step 5: Return to the main interface of the APP, enter your email and password,

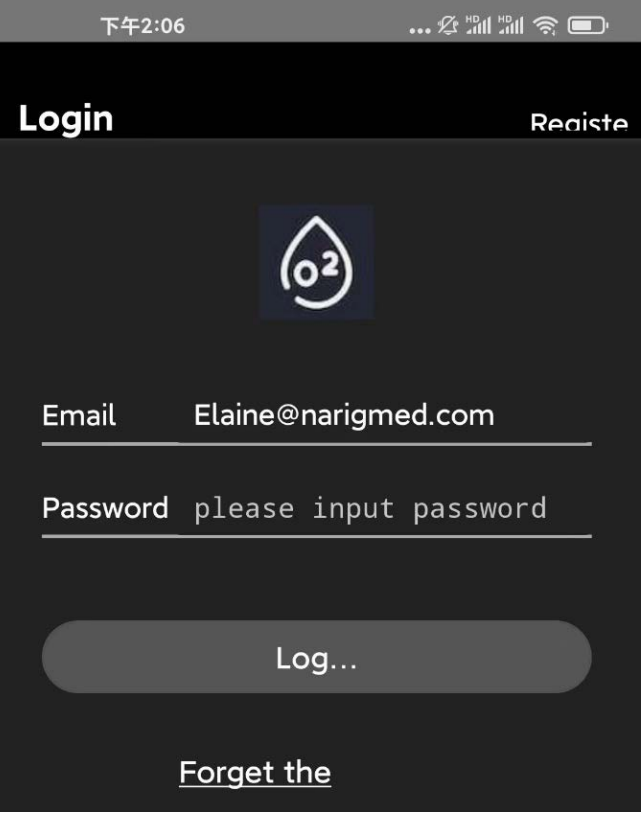

and then click "Log" to log in to enter the interface.

Step 6: Log in to the main interface and enter your email and password. Subsequently, as long as you click on the APP, you will directly enter the main interface by default. You must allow Bluetooth to be turned on so that the APP can receive the data uploaded by the oximeter.

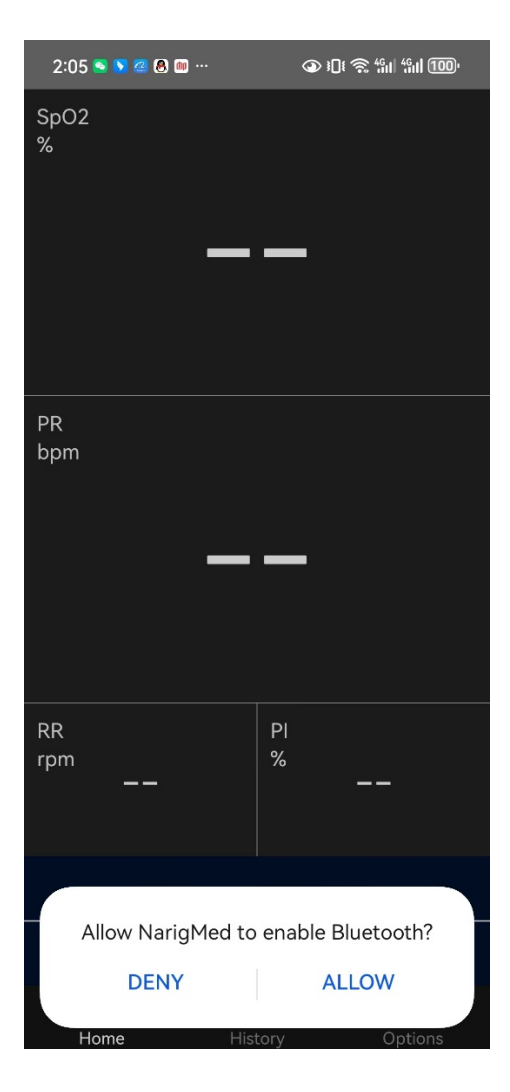

Step 7: After turning on or starting Bluetooth, the interface will prompt "Connect to Device" to link the device. Click this button to connect to the device for data transmission.

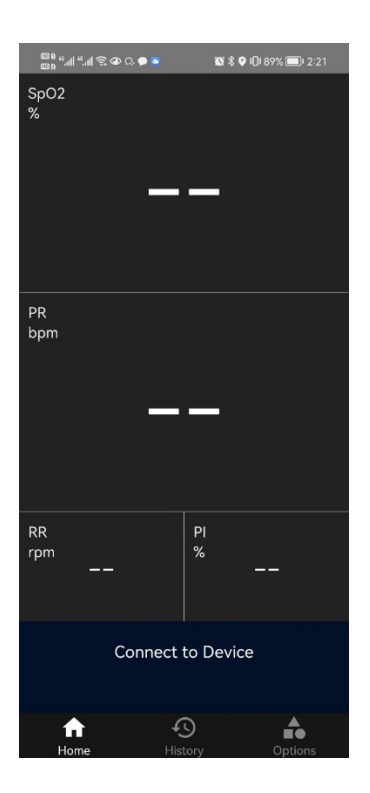

Step 8, under normal operation:

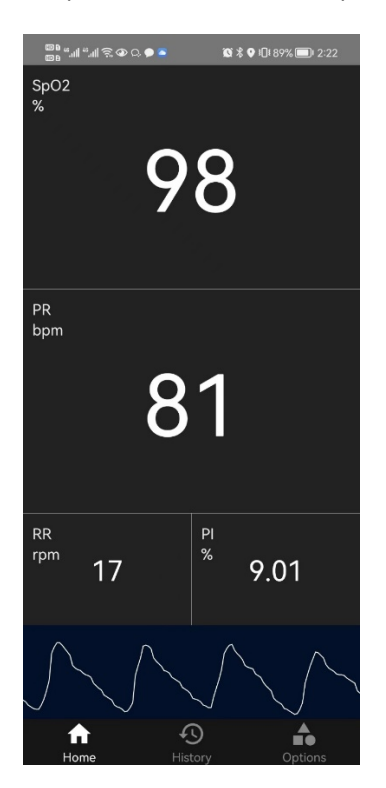